| edTPA Agricultural Education Spring 2016 | Task1 Task2 Task3 Assessment Standards Extensions Feedback         |              |
|------------------------------------------|--------------------------------------------------------------------|--------------|
| Portfolio Name:                          | edTPA Agricultural Education Spring 2016                           |              |
| Description:                             | Please click here to download your handbook.                       |              |
|                                          | Please click here to download the Tk20 Guide for edTPA Candidates. |              |
| Authorization Key:                       | ASDF-1234-MNBV-0976 Validate/Reserve Key with Pearson              |              |
|                                          | Dont have a key? Get my edTPA <sup>TM</sup> Authorization Key      |              |
|                                          |                                                                    |              |
|                                          | Subm Transfer to Po                                                | Pearson Save |
| _                                        | Figure 7                                                           |              |

4. When your edTPA portfolio has been processed and transferred to Pearson, check the status of the portfolio by clicking on *Track My edTPA Transfer*. Upon successful transfer, Pearson will send you an email prompting you to login to the Pearson system to verify the contents of your edTPA portfolio and submit for official scoring.

| PORTFOLIOS |                                          |         |                                       |               |            |                     |
|------------|------------------------------------------|---------|---------------------------------------|---------------|------------|---------------------|
| 3          |                                          |         |                                       |               |            |                     |
|            | Name                                     | Status  | edTPA <sup>TM</sup> Status            | Sent By       | Updated    | Due Date            |
| - ۴        | edTPA Agricultural Education Spring 2016 | Open Fo | Track My edTPA <sup>TM</sup> Transfer | Akerman, Kyle | 03/30/2016 | 03/31/2016 01:00 AM |

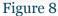

5. You must now log into the Pearson ePortfolio System on edTPA.com or by clicking Track My edTPA Transfer to review your transferred portfolio and label the uploaded files as instructed in order to submit the portfolio for official scoring.

# 2.5 Recalling a Portfolio for Revision and Re-Transfer

When verifying the contents of your edTPA portfolio in the Pearson system, you may find that additional revisions are required if you have missed a piece of documentation or uploaded the incorrect file to an individual task.

Recalling a portfolio does not remove the transferred portfolio from the Pearson system. It is not an "undo" process. The "recall" process allows you to re-open a portfolio in Tk20 in order to make changes and re-transfer to Pearson. When you re-transfer the portfolio to Pearson, your previously transferred portfolio is replaced with the latest version of the portfolio available in Tk20.

## 2.5.1

You may recall your portfolio in Tk20, make any necessary revisions, and re-transfer the portfolio to Pearson by completing the following steps:

- 1. Navigate to the **Portfolios tab** within Tk20.
- 2. Click the title of the portfolio you are trying to recall.
- 3. Click the **Recall from Pearson** button

| Portfolios > Portfolios > Portfolios > Received Portf | folios > Agriculture education Edtpa portfol                       | Help                     |
|-------------------------------------------------------|--------------------------------------------------------------------|--------------------------|
| AGRICULTURE EDUCATION EDTPA PORTE                     | FOLIO                                                              |                          |
|                                                       |                                                                    | Share                    |
| Agriculture education Edtpa portfolio                 | Task1 Task2 Task3 Assessment Standards Extensions Feedback         |                          |
| Portfolio Name:                                       | Agriculture education Edtpa portfolio                              |                          |
| Description:                                          | Please click here to download your handbook.                       |                          |
|                                                       | Please click here to download the Tk20 Guide for edTPA Candidates. |                          |
| Authorization Key:                                    | JWVJ-CM36-WVBK-YJMF (Validated and Reserved with Pearson)          |                          |
|                                                       |                                                                    | Recall from Pearson Jose |

### Figure 9

## 2.5.2

To make modifications to existing artifacts (sub-tasks) attached to your edTPA portfolio:

- 1. Access your edTPA portfolio from the **Portfolios tab**.
- 2. Click on the tab that contains the artifact(s) you wish to modify.

| edTPA Early Childhood Education Portfolio_May 2016_CB | Task1 | Task2 | Task3 |
|-------------------------------------------------------|-------|-------|-------|
| Figure 10                                             |       |       |       |

3. Select the artifact (sub-task) you wish to modify.

| EDTPA EARLY CHILDHOOD EDUCATION PORTFOLIO_MAY 2016_CB                                                                                                    |                                    |                                                           |
|----------------------------------------------------------------------------------------------------|------------------------------------|-----------------------------------------------------------|
| edTPA Early Childhood Education Portfolio_May 2016_CB Task1 Task2 Task3 Assessment Ste                                                                                                    | ndards Extensions Feedback         |                                                           |
| INSTRUCTIONS                                                                                                    | ATTACHMENT(S):                     |                                                           |
| To successfully complete this task, you must submit the following:                                                                                                    | TASK2_PARTA:                       | O TASK2_PARTA 1                                           |
| Part A: Video Clips                                                                                                    |                                    | Standard(s)<br>Attached on 05/31/2016 03:02 PM            |
| Click here for Tk20 User Guidelines for Video Upload.     Before you record your video, obtain permission from the parents/guardians of the children and from adults who appear in the video.     Refer to Task 2, What Do I Need to Do? for video clip content and requirements.     When naming each clip file, include the number of the learning experience shown in the video clip.     Important Note: No more than 15 minutes total running time | TASK2_PARTB:                       | TASK2_PARTB 1 Standard(s) Attached on 05/31/2016 03:03 PM |
| Part B: Instruction Commentary Cilck here to download the Instruction commentary template.                                                                                                    | ADDITIONAL ATTACHMENTS (OPTIONAL): |                                                           |
| IMPORTANT'                                                                                                    |                                    |                                                           |
| Figure 1                                                                                                    | 1                                  |                                                           |

4. You may upload a revised file by clicking on **Select Files** to search for the file located on your computer, or you can select files located on your computer and "Drag and drop" them in the artifact.

| ASK1_PARTC                                    |                          |  |
|-----------------------------------------------|--------------------------|--|
| lease attach your documents to this artifact. |                          |  |
| ttached Documents:                            |                          |  |
| + Select File(s)                              |                          |  |
|                                               | Drag and drop files here |  |

Note: If the revised file has the same name as the original file, then you may be prompted to overwrite the current upload, as shown below.

| products2.tk20.com says:                                                                                                    | ×      |
|----------------------------------------------------------------------------------------------------|--------|
| A file under this file name is already on the database. If you wou<br>overwrite this file with your current upload, click ok. This action<br>undone. |        |
| ок                                                                                                    | Cancel |
|                                                                                                    |        |

5. You may remove a file by selecting the **X** button.

8.

| lease attach your documents to this artifact.           |               |
|---------------------------------------------------------|---------------|
| ttached Documents:                                      |               |
| + Select File(s)                                        |               |
| Sample Student Work_Elem English Lesson.docx (16.99 kb) | $\odot$       |
| Lorem Ipsum.docx (16.16 kb)                             | $\otimes$     |
| Drag and drop files here                                |               |
|                                                         | Update Cancel |

#### Figure 14

- 6. When you are finished adding and/or removing files, click "**Update**" to attach the artifact to your edTPA portfolio.
- 7. Once all revisions have been made and saved, you can click "**Transfer to Pearson**" in your edTPA portfolio. Upon successful transfer, the contents of the portfolio in the Pearson system will be updated.

| Submit Transfer to Pearson Save Clos |
|--------------------------------------|
|--------------------------------------|

9. You must log in to the Pearson ePortfolio System on edTPA.com or by clicking "Track My edTPA Transfer" to review your transferred portfolio and label the uploaded files as instructed in order to submit the portfolio for official scoring.

Log in to the **Pearson ePortfolio System** and follow the submission instructions in order to have your portfolio officially scored by Pearson.